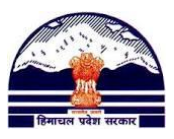

# Manav Sampada Tutorials

# **Tutorial 1: Generating a New Employee Code**

**Step: 1)**

 **Go to <http://admis.hp.nic.in/genpmis/> or just type Manav Sampada in Google and click on first web link i.e. Manav Sampada-Login Page-hp.nic as shown in Fig(i).**

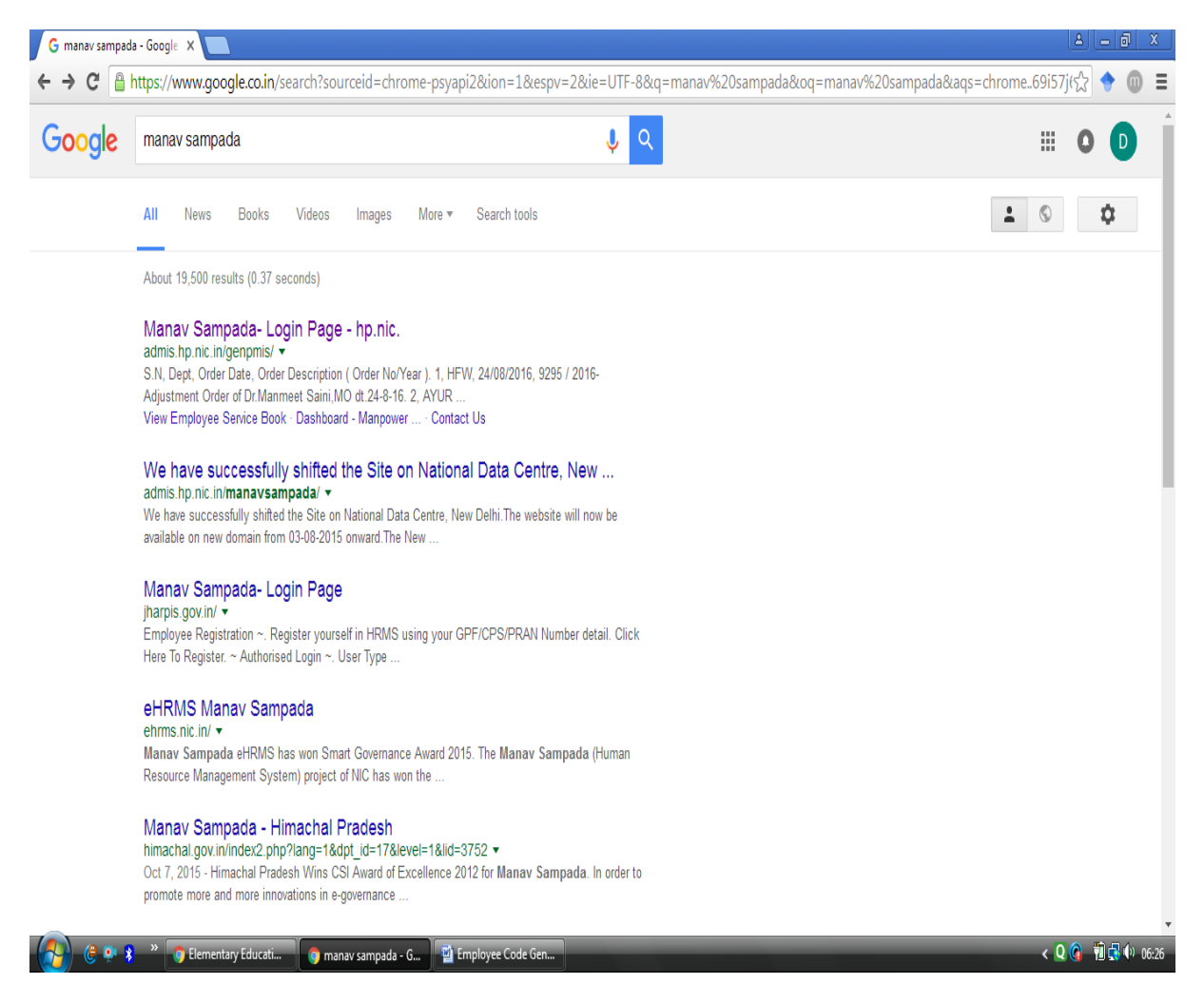

**Fig (i): Google Result after typing Manav Sampada**

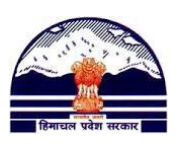

# **Step: 2)**

 **Manav Sampada Web-Portal is as shown in Fig (ii).**

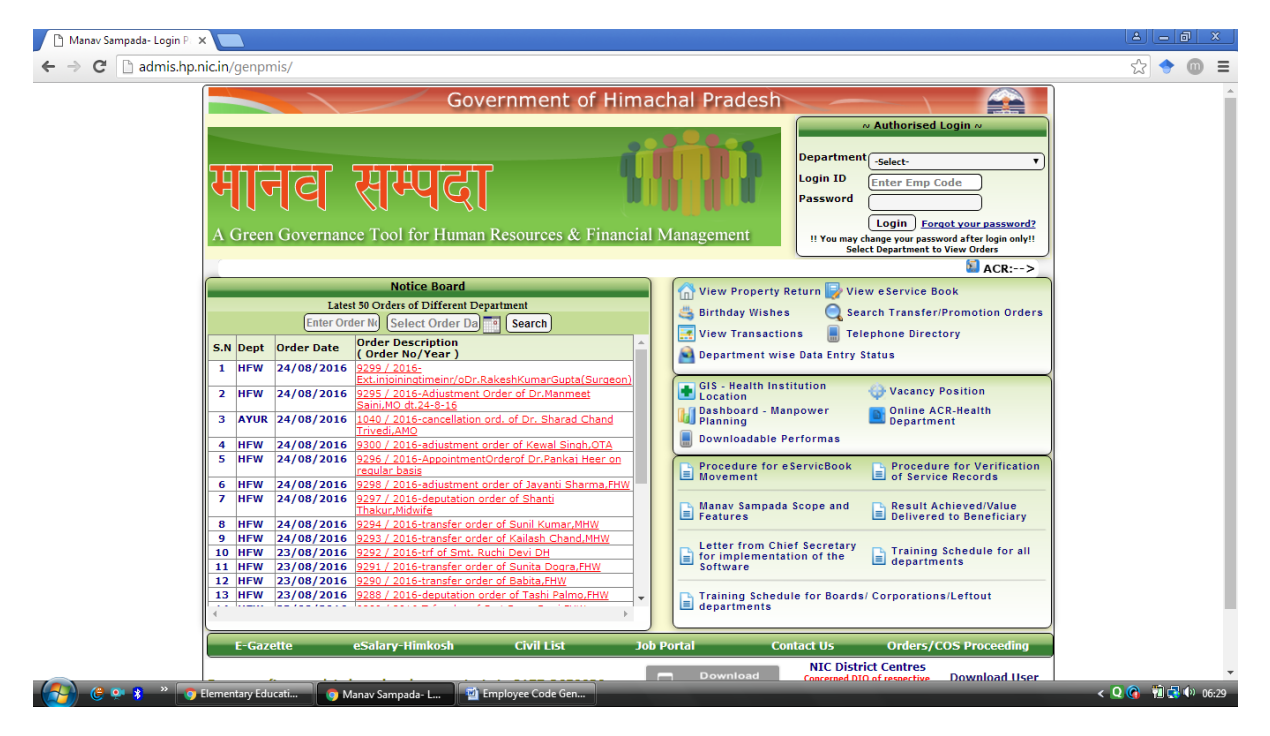

**Fig (ii): Himachal Pradesh Manav Sampada Web-Portal**

### **Step: 3)**

 **In the top right corner, there is an Authorised Login Window Fig (iii).** 

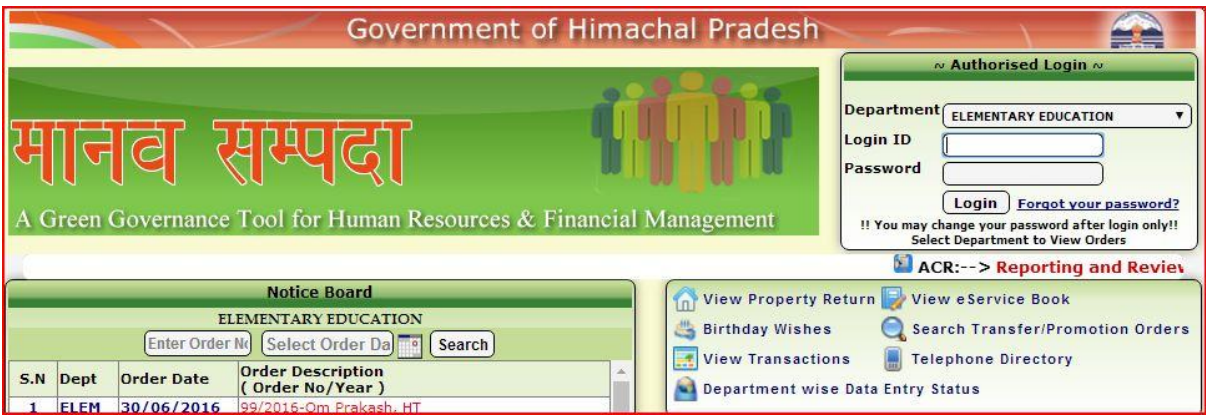

**Fig (iii): Authorised Login Window**

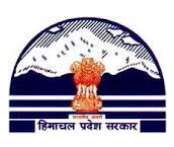

- **I. Select your Department e.g. for BEEO Department will be Elementary Education.**
- **II. After this, for Login ID enter PMIS Code (BEEO Code) and Password.**
- **III. After pressing log-in, dashboard as shown in Fig (iv), will be displayed in your web-browser.**

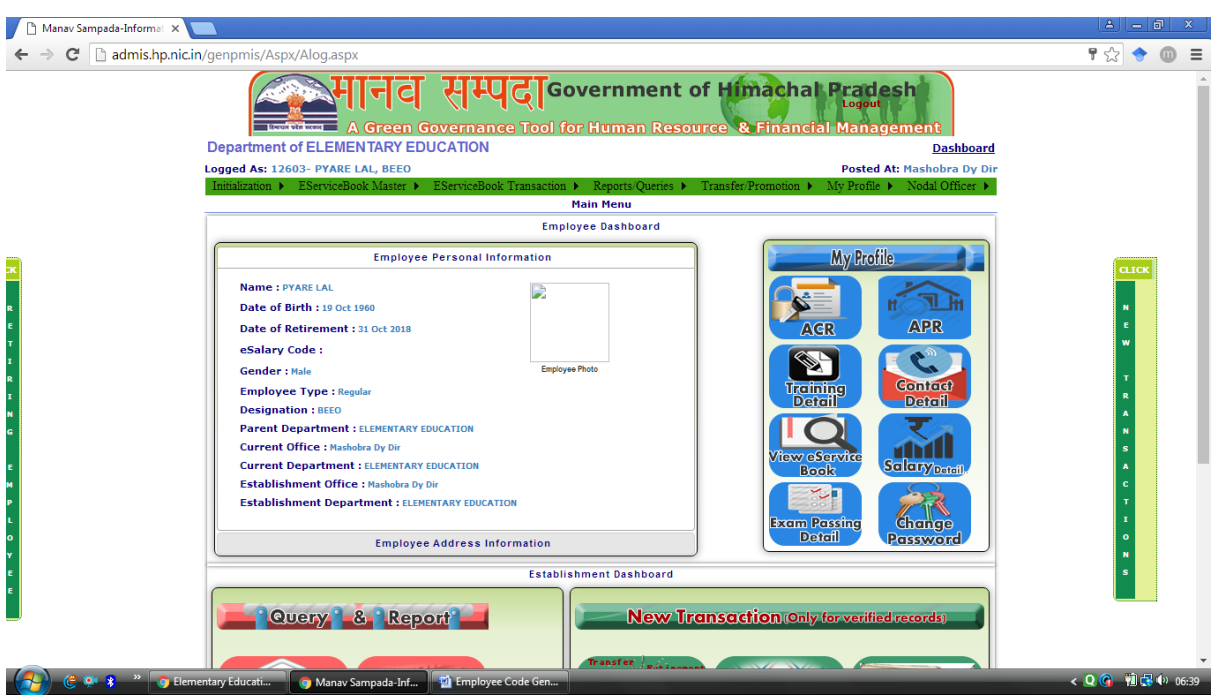

**Fig (iv): Employee Dashboard**

#### **Step: 4)**

 **Now to generate a new Employee Code, go to (in top left corner of menu bar, Fig (v)):**

Initialization  $\rightarrow$  Office Administrator  $\rightarrow$  Employee Registration (User **Management).**

**Department of Elementary Education Himachal Pradesh, Shimla-171001**

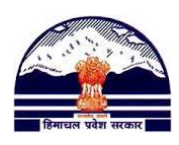

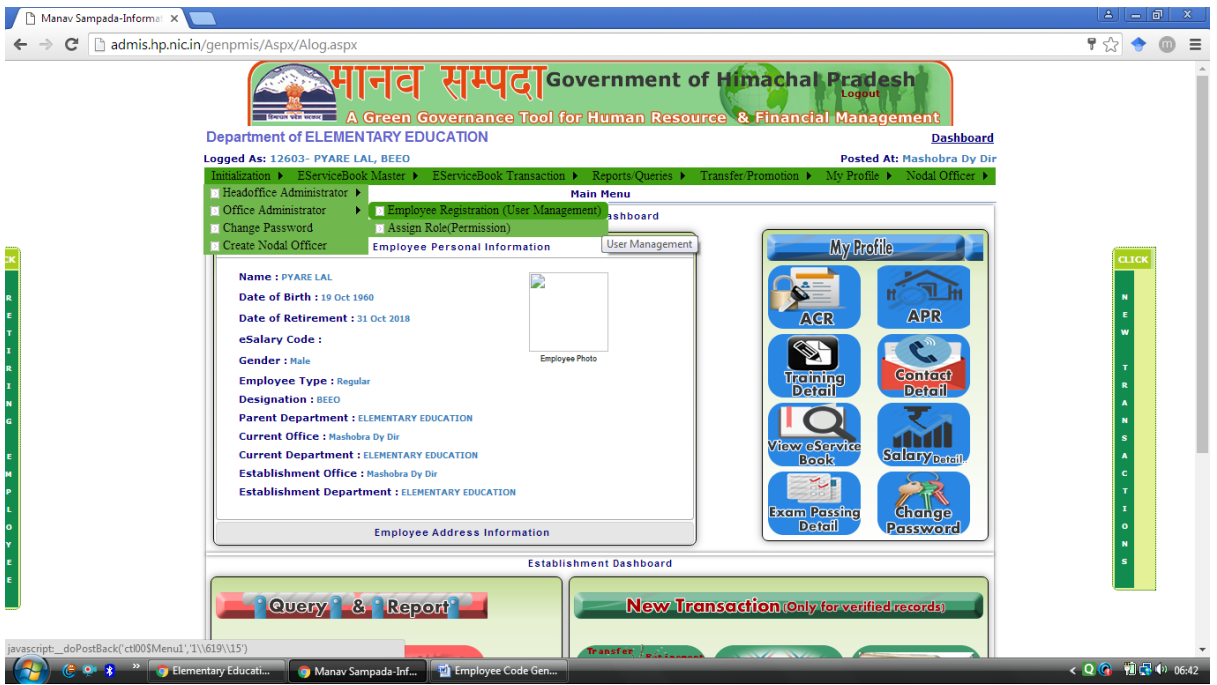

**Fig (v): Generation of New Employee Code**

## **Step: 5)**

 **After clicking on Employee Registration (User Management), following (Fig (vi)) window will be displayed. In this window, click on Employee Generation Code.**

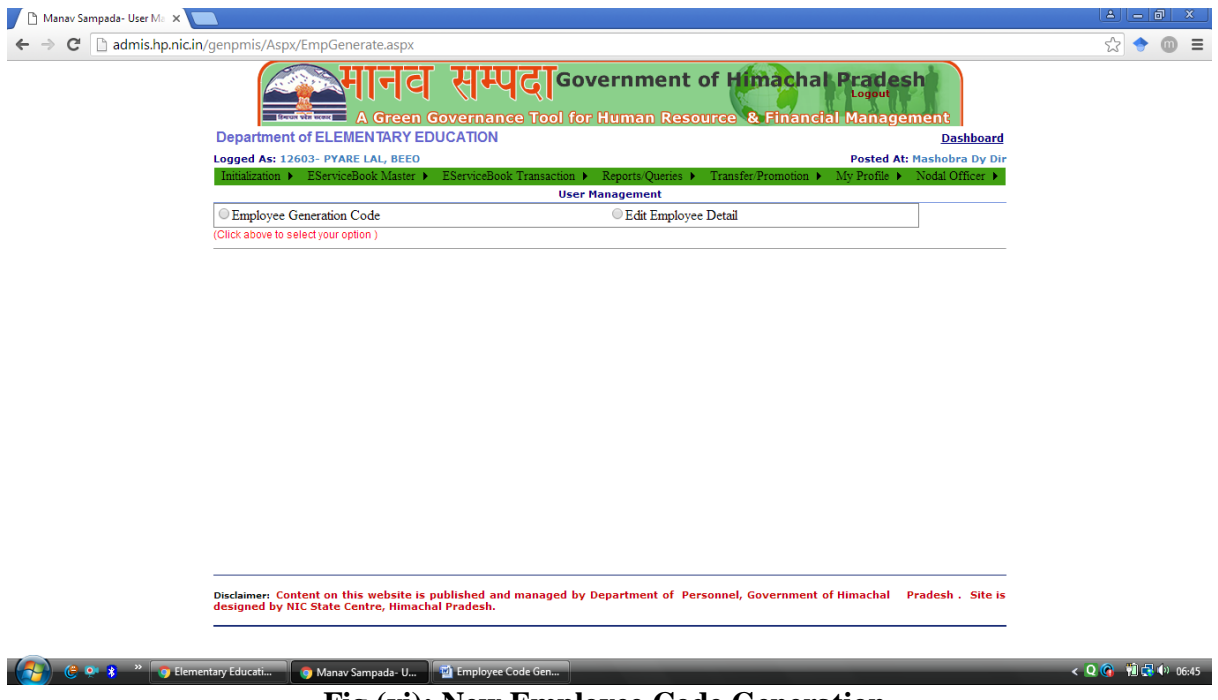

**Fig (vi): New Employee Code Generation**

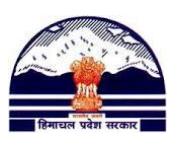

**Step: 6)** 

 **Now fill all the details in the form, Fig (vii). Remember, fields marked as # are mandatory.**

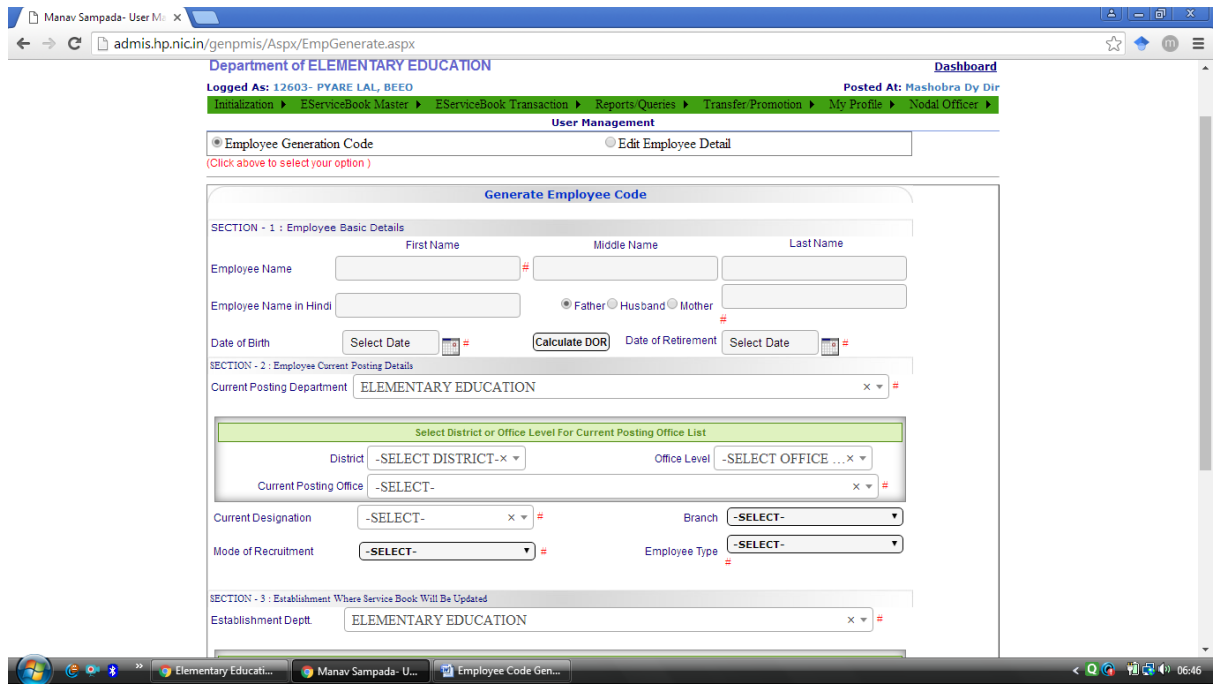

**Fig (vii): New Employee Generation Code Form**

# **Some important points:**

 **While filling form as shown in Fig (viii), after selecting Office Level, wait for a few seconds and let the Current Posting Office Details to load on to your form.**

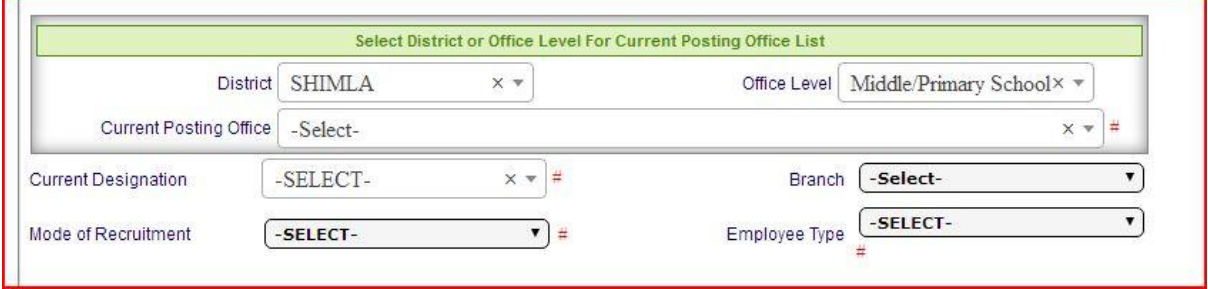

**Fig (viii): Entering Current Post Office**

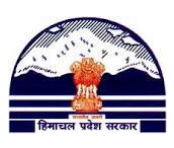

- **Similarly, while filling Establishment Office Details, after filling Establishment Office Level, you have to wait for a few seconds, to let name of Establishment Offices load on to your form.**
- **When Establishment Office detail will load, -SELECT- label will be changed to –Select- as shown in Fig** (ix)  $\&$  (x)

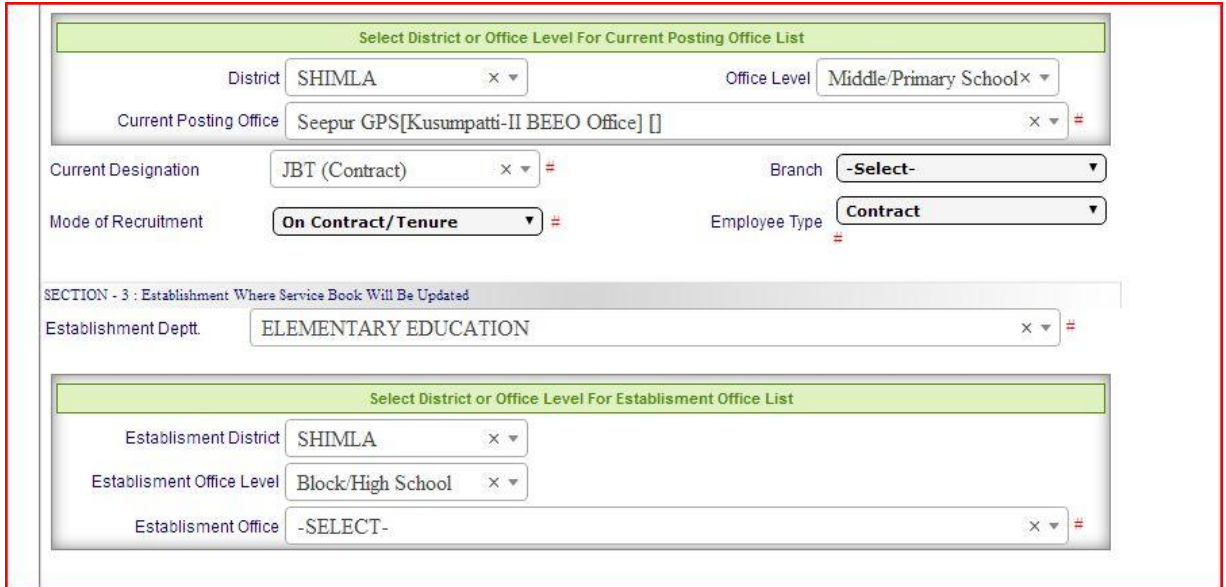

**Fig (ix): Please note (all the alphabets are Capital), –SELECT- in front of Establishment Office- this means Establishment Office detail is not loaded on to the form, so wait for a few seconds.**

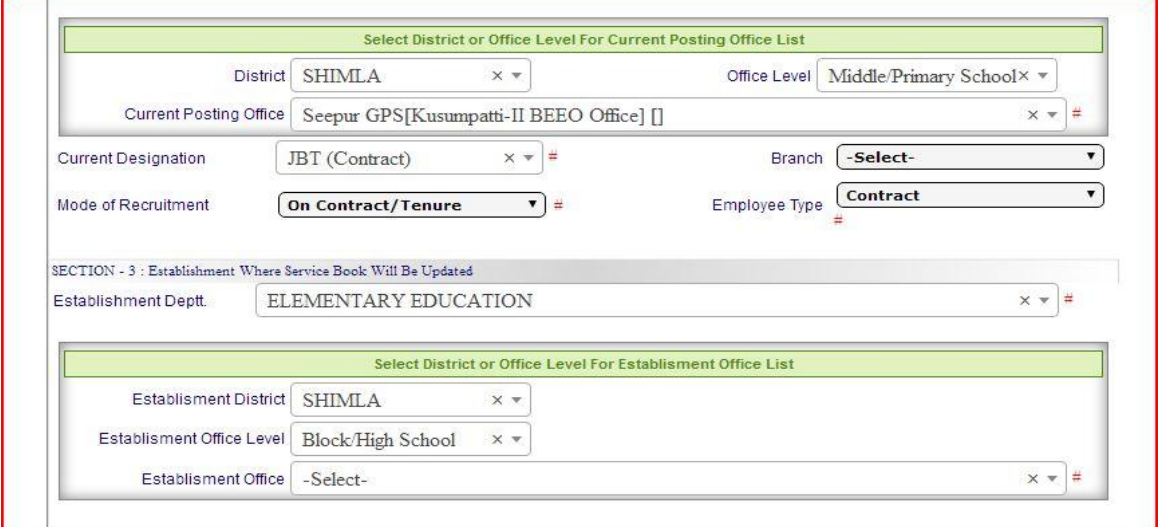

**Fig (X): Please note (only S is Capital), -Select- in front of Establishment Office, this means data has been loaded on to the form and now you can choose Establishment Office from the list.**

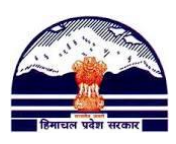

# **Step: 7)**

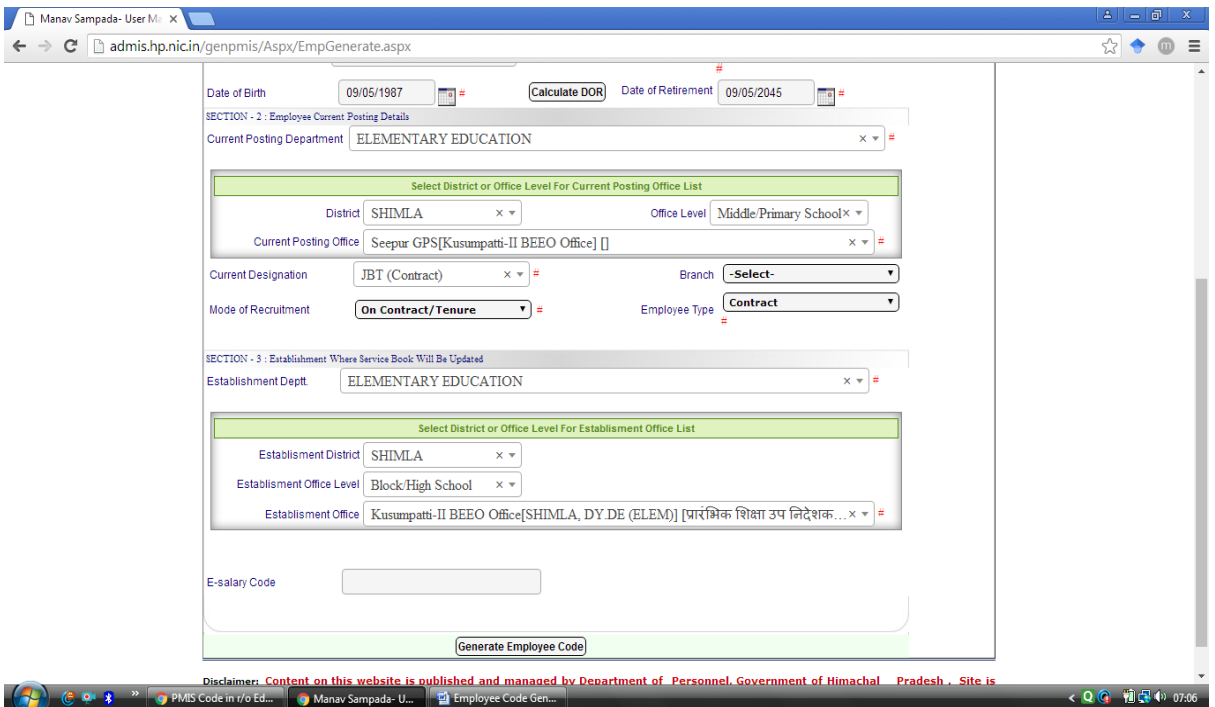

 **After completing the form, click on Generate Employee Code.**

**Fig (xi): Complete Employee Code Generation Form**

#### **Step: 8)**

 **A new pop-up window will appear, as shown in Fig (xii) saying "Employee having Employee Code: xxxxx Created Successfully."**

**Department of Elementary Education Himachal Pradesh, Shimla-171001**

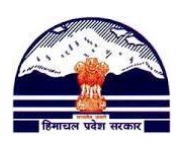

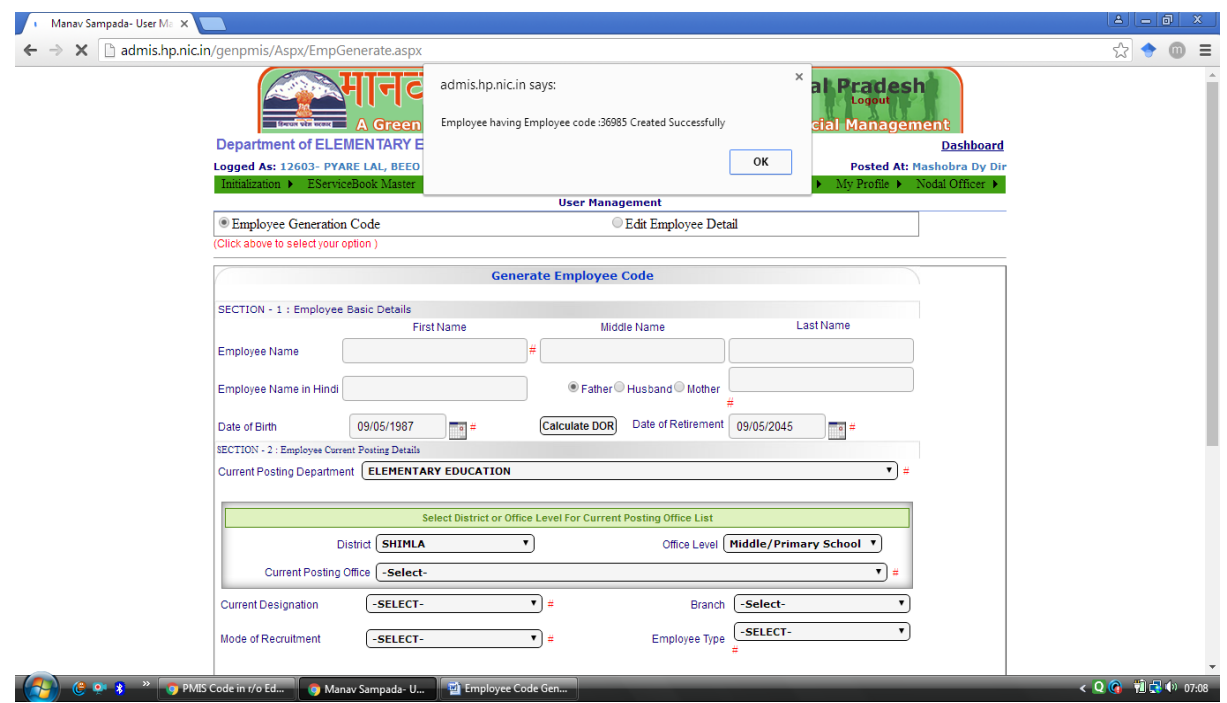

**Fig (xii): Employee having Employee Code: 36985 Created Successfully.**

**Step: 9)**

 **Please, write down this Employee Code on Manual Service Book of the respective Employee.**